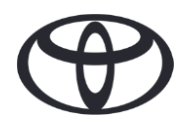

## So löschen Sie Ihre persönlichen Daten im Navigationssystem, der MyT by Toyota App und dem MeinToyota Kundenportal

Bevor Sie Ihr Fahrzeug veräußern oder entsorgen

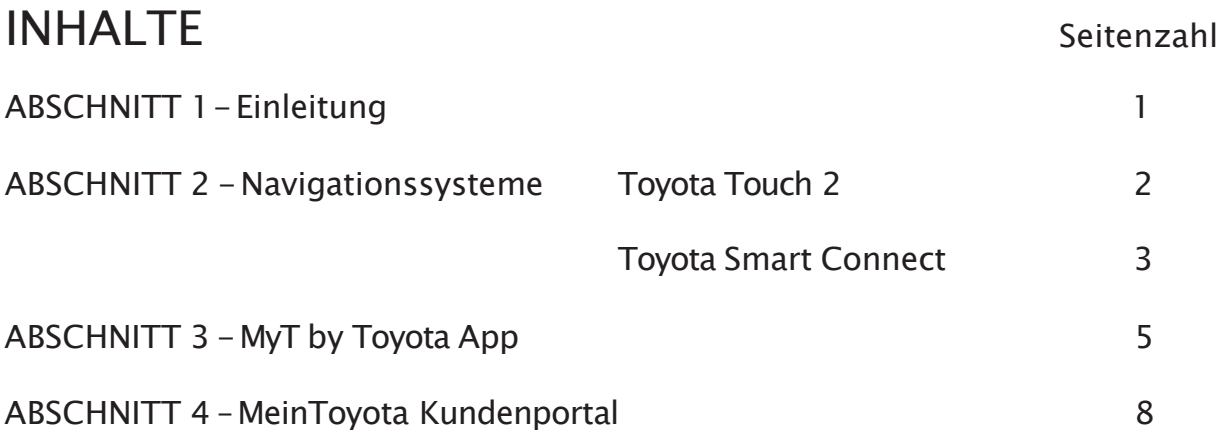

### EINLEITUNG

Um Ihnen nahtlos mit Ihrem Toyota vernetzt zu sein, erfassen wir eine Reihe an persönlichen Daten in Ihrem Navigationssystem, der MyToyota App und dem MeinToyota Kundenportal. Wenn Sie Ihr Fahrzeug veräußern oder entsorgen, müssen Sie Ihre persönlichen Daten von all diesen Systemen löschen. Die dafür notwendigen Schritte finden Sie in diesem Dokument.

Warum muss ich diesen Prozess durchführen?

- Ich nutze die Dienste und verkaufe mein Auto. Vorher möchte ich mein Profil aus dem Multimediasystem löschen. Wie mache ich das? **[Klicken Sie hier](#page-1-0)**
- Ich nutze die Dienste und möchte meinen Account löschen (Die Dienste werden [deaktiviert und das Fahrzeug aus dem Konto entfernt\) Wie mache ich das?](#page-6-0) **Klicken Sie** hier
- Ich möchte die Connected Services deaktivieren aber das Fahrzeug und meinen Account behalten. Wie mache ich das? [Klicken Sie hier](#page-4-0)
- Ich nutze die Dienste und möchte mein Fahrzeug entfernen bevor ich es verkaufe. Ich weiß, dass dadurch meine Dienste deaktiviert werden. Wie mache ich das? [Klicken Sie hier](#page-5-0)

Bitte tragen Sie dafür Sorge, dass Sie Fahrzeuge in der App oder dem Kundenportal entfernen. Wenn Sie nur Ihr Profil aus dem Multimediasystem löschen, befindet sich das Fahrzeug weiterhin in Ihrem Profil und die Dienste sind aktiv.

# <span id="page-1-0"></span>NAVIGATIONSSYSTEME

Persönliche Daten auf Ihrem Navigationsgerät sind unter anderem: Kontakte, Anrufdaten, Daten zu Favoriten, Bilddaten, Telefoneinstellungen und Nachrichteneinstellungen.

## TOYOTA TOUCH 2

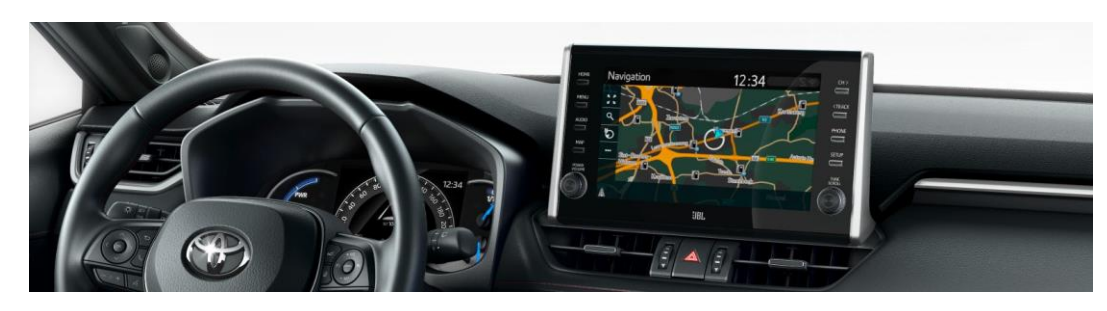

1. Wählen Sie "Setup" → "Allgemein" > "persönliche Daten löschen"

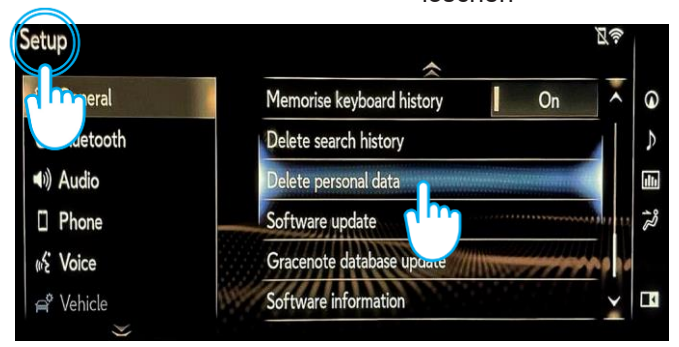

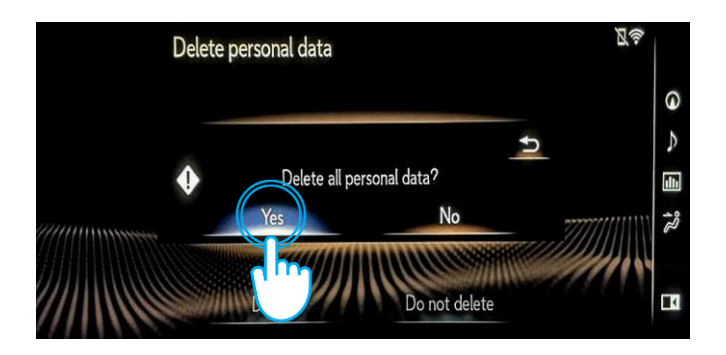

2. Wählen Sie "Löschen".

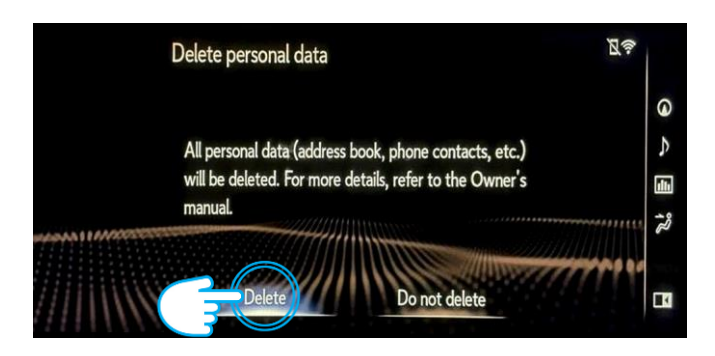

3. Bestätigen Sie mit "Ja". 4. Sobald der Bestätigungsbildschirm verschwindet, wurden die Daten erfolgreich gelöscht.

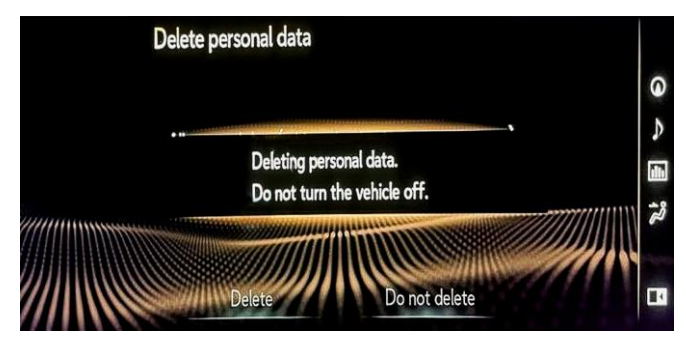

### TOYOTA SMART CONNECT AYGO X, YARIS & YARIS CROSS (2021/2022)

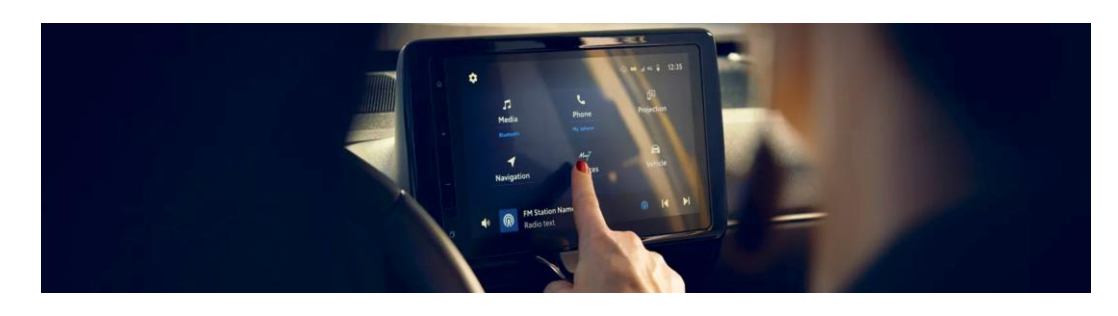

1. Klicken Sie auf die Kachel "MyT Dienste" und wählen Sie Ihr Profil aus.

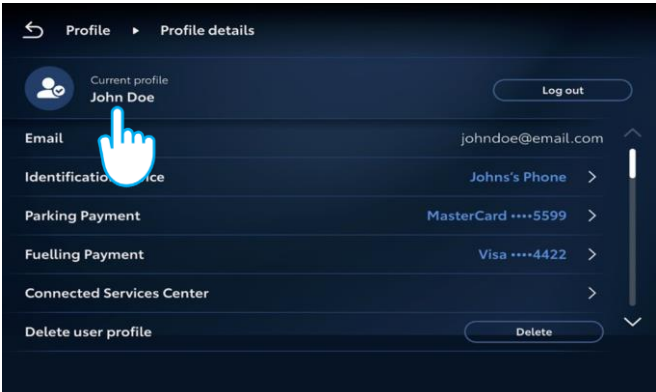

2. Klicken Sie auf den Papierkorb und bestätigen Sie Ihre Auswahl.

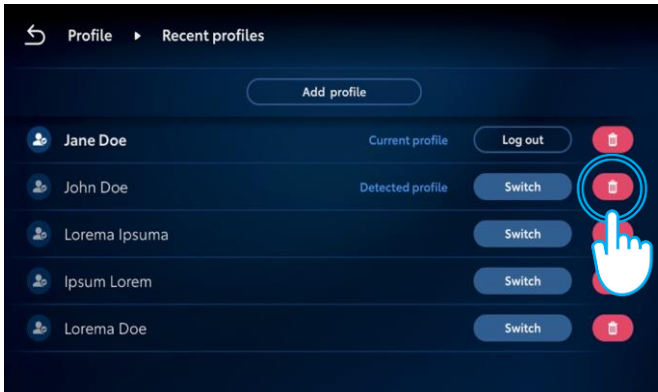

### TOYOTA SMART CONNECT TOYOTA FAHRZEUGE AB 2022

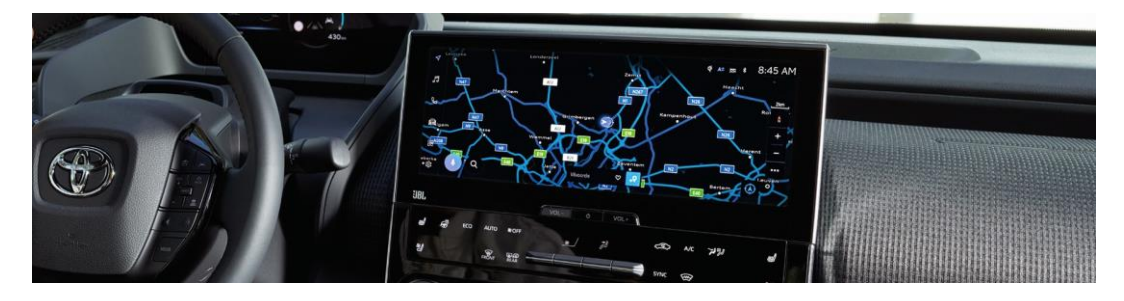

1. Stellen Sie sicher, dass der richtige Account eingeloggt ist.

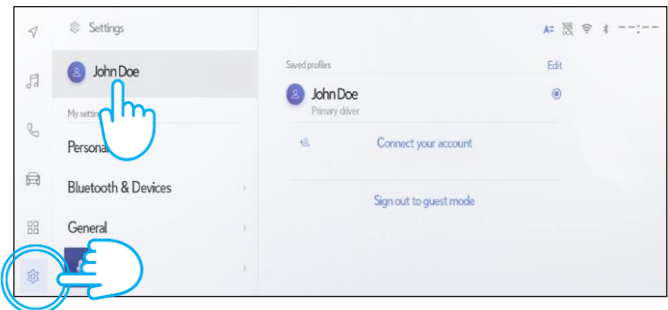

3. Scrollen Sie nach unten zu "Einstellungen löschen". 4. Klicken Sie auf "Löschen".

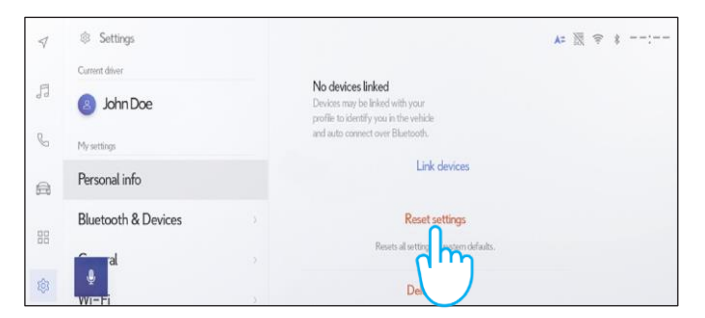

2. Gehen Sie in den Einstellungen auf "Persönliche Infos" .

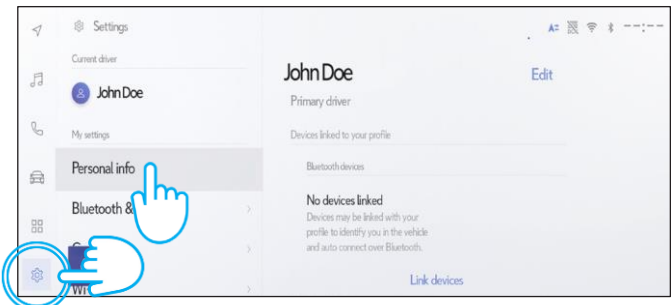

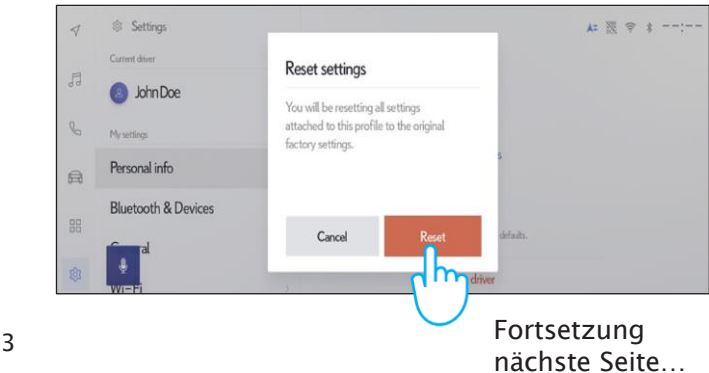

5. Zurück in der Navigationsansicht sehen Sie, dass alle Daten erfolgreich gelöscht wurden.

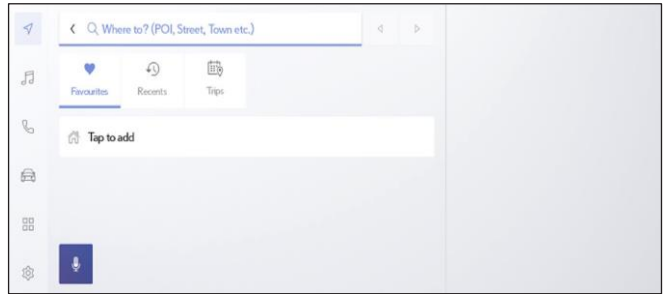

7. Dieser Bildschirm zeigt, welche Informationen mit dieser Anleitung gelöscht werden.

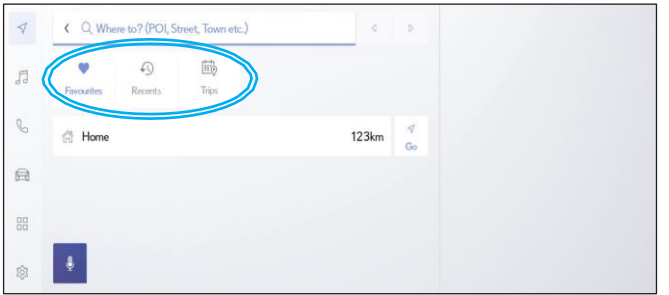

6. Klicken Sie auf das Lupensymbol.

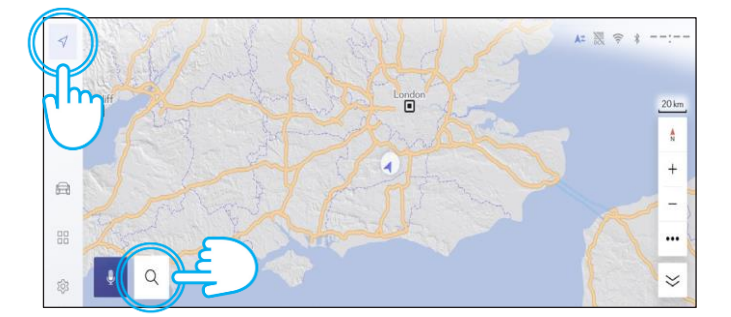

# <span id="page-4-0"></span>MyT BY TOYOTA APP

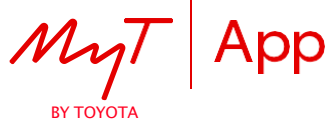

Wenn Sie Ihr Fahrzeug verkaufen ist es – durch Annahme der Nutzungsbedingungen – Ihre Pflicht das Fahrzeug aus Ihrem Konto zu entfernen. Hinweis: Einmal gelöschte Daten können nicht wiederhergestellt werden

### DEAKTIVIERUNG CONNECTED SERVICES:

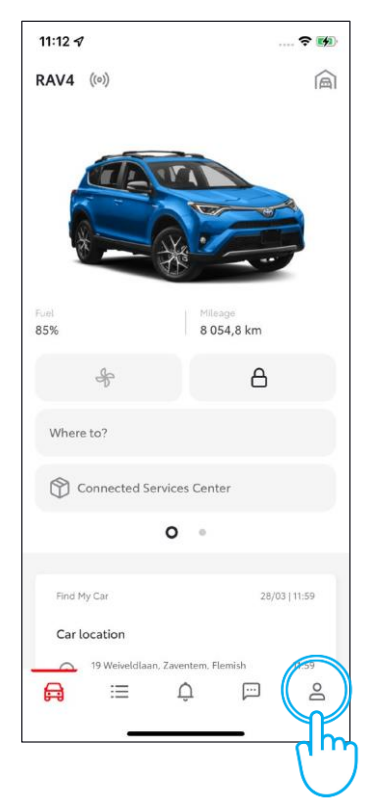

#### 4. Wählen Sie "Details ansehen".

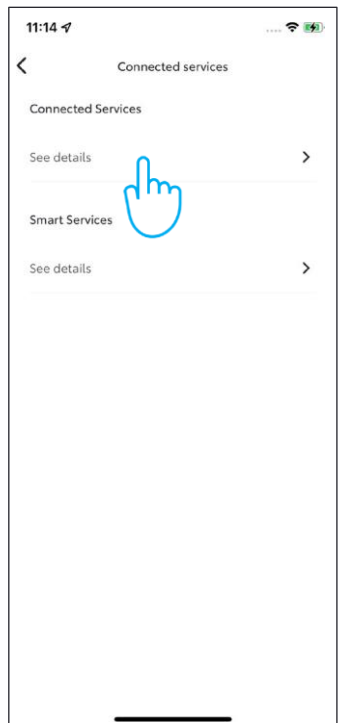

11:13  $\sigma$  $\approx$   $\rightarrow$ Account John Doe  $\begin{minipage}{.4\linewidth} \textbf{COMPLETION STATUS: } 86\% \qquad \begin{minipage}{.4\linewidth} \begin{tabular}{@{}c@{\hspace{1em}}l} \textbf{0} & \textbf{0} & \textbf{0} \\ \textbf{0} & \textbf{0} & \textbf{0} \\ \textbf{0} & \textbf{0} & \textbf{0} \\ \textbf{0} & \textbf{0} & \textbf{0} \\ \textbf{0} & \textbf{0} & \textbf{0} \\ \textbf{0} & \textbf{0} & \textbf{0} \\ \textbf{0} & \textbf{0} & \textbf{0} \\ \textbf{0} & \textbf$ Personal Details  $\rightarrow$  $\circ$ Addresses  $\rightarrow$ FAQ - COVID-19  $\rightarrow$ ශ Settings  $\rightarrow$  $\blacksquare$  $\,$ Payment Ma €  $\mathrel{\mathop:}=$  $\triangle$  $\boxed{\cdots}$ န္တ

#### 5. Klicken Sie auf "Ablehnen".

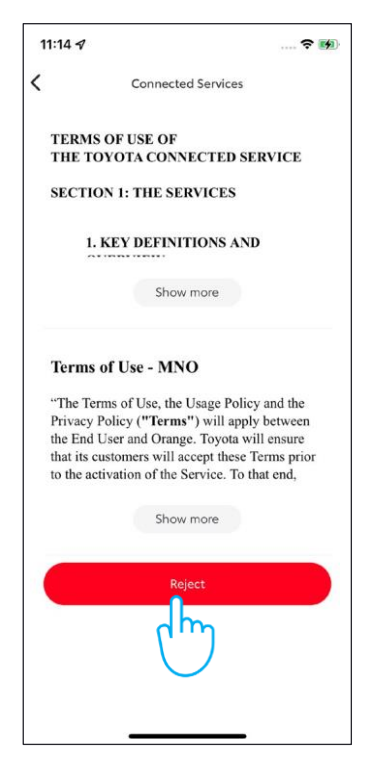

#### 1. Klicken Sie auf Ihr Profil 2. Wählen Sie "Einstellungen" 3. Klicken Sie "Connected Services Nutzungsbedingungen einsehen"

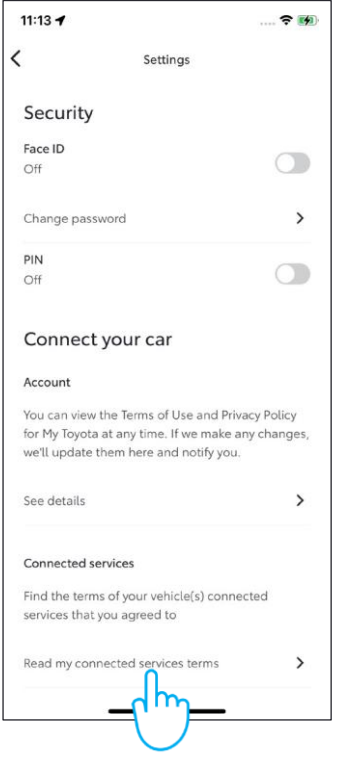

### 6. Klicken Sie erneut auf "Ablehnen"

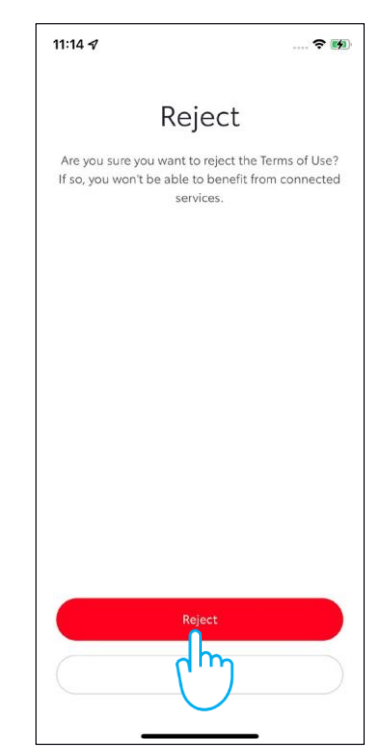

### <span id="page-5-0"></span>EIN FAHRZEUG ENTFERNEN:

1.Wischen Sie auf dem Starbildschirm, auf Höhe des Fahrzeugs, nach links

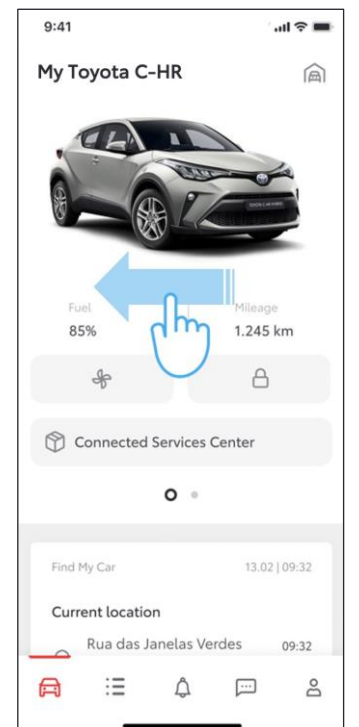

#### 4. Bestätigen Sie durch Tippen auf "Dein Auto löschen"

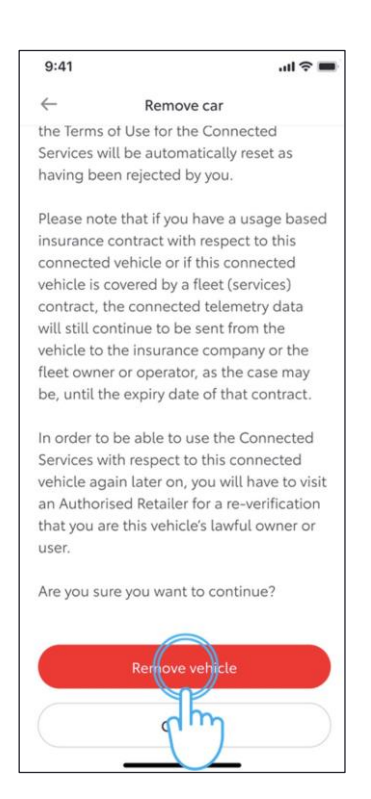

2. Tippen Sie auf "Fahrzeugeinstellungen".

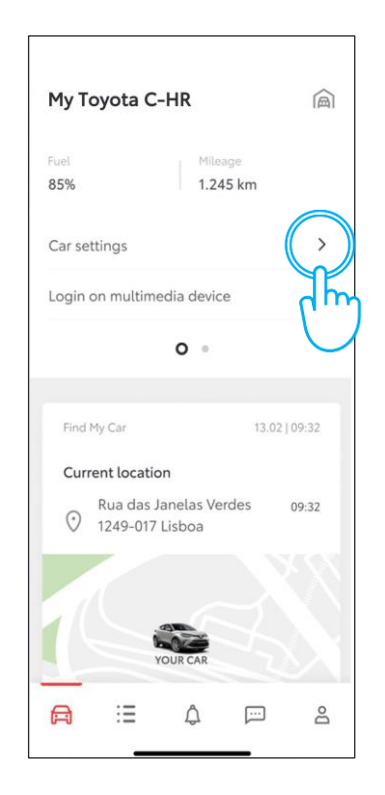

5. Das Auto wird aus dem Konto entfernt

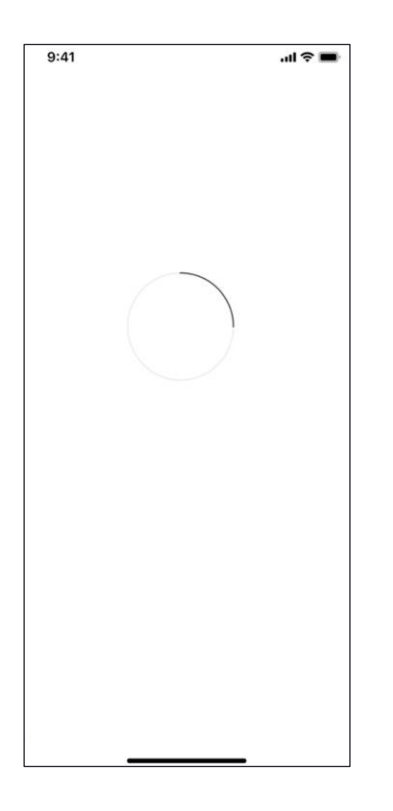

### 3. Wählen Sie den Punkt "Fahrzeug entfernen" aus.

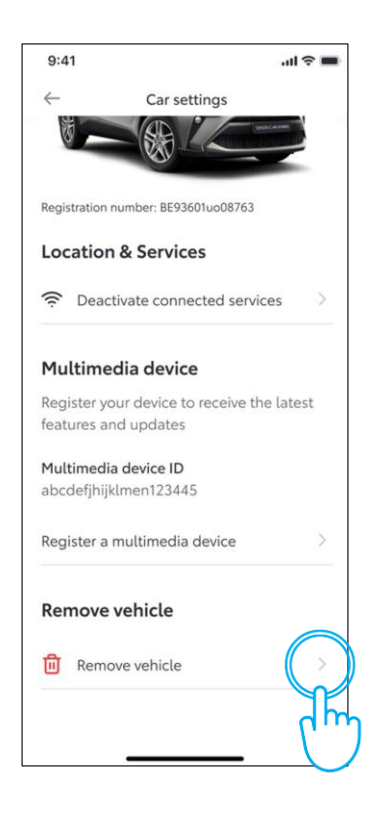

6. Das erfolgreiche Entfernen wird Ihnen bestätigt.

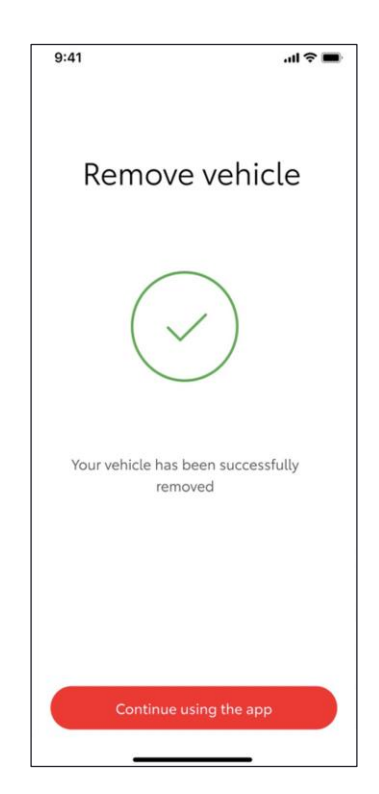

### <span id="page-6-0"></span>EINEN ACCOUNT LÖSCHEN:

#### 1.Klicken Sie auf Ihr Profil.

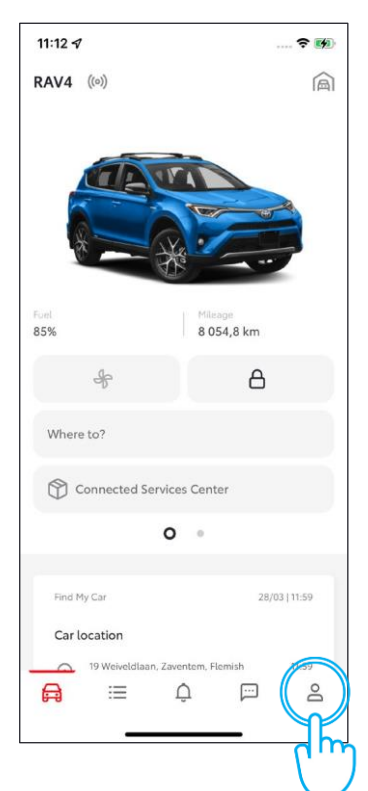

#### 4. Klicken Sie auf "Konto löschen".

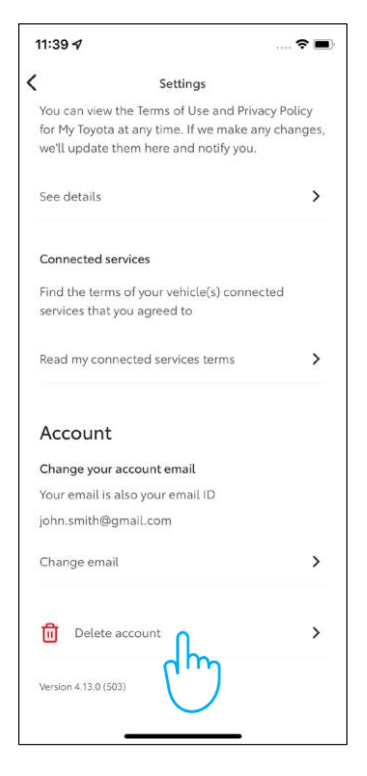

2. Wählen Sie "Einstellungen"

• PUBLIC 公開

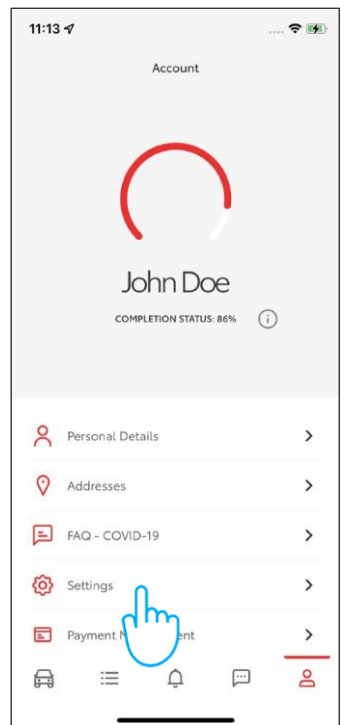

### 5. Bestätigen Sie den Vorgang

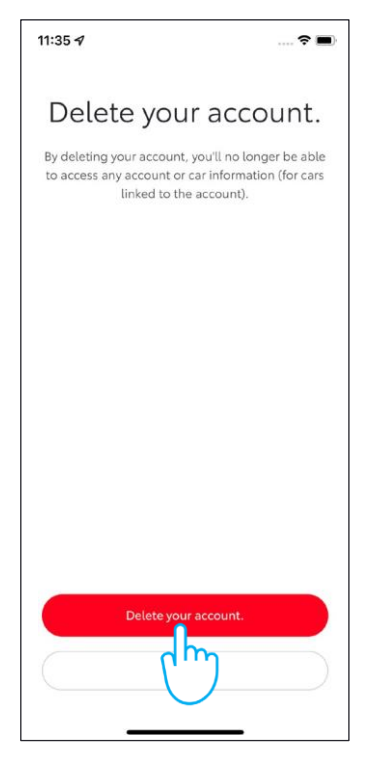

### 3. Scrollen Sie nach unten.

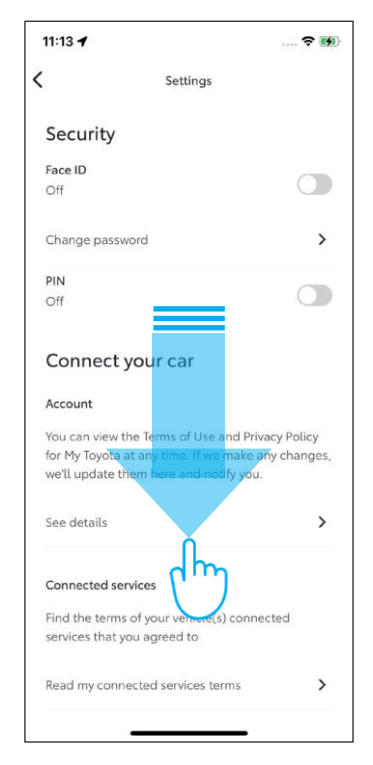

# MeinToyota Kundenportal

Wenn Sie Ihr Fahrzeug verkaufen, sind Sie dazu verpflichtet es aus Ihrem MeinToyota Account zu entfernen. Löschen Sie Ihren Account nicht, da Sie dort alle Ihre zukünftigen Fahrzeuge hinterlegen können.

Hinweis: Die gelöschten Daten können nicht wiederhergestellt werden.

- 1. Melden Sie sich mit Ihrem Konto an 2. Wählen Sie "Meine Fahrzeuge"
- 

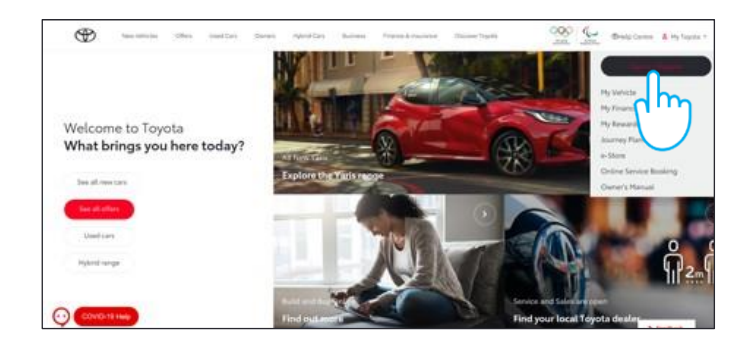

3. Klicken Sie auf "Fahrzeug verwalten" 14. Klicken Sie auf "Mehr" in Und wählen Sie "Fahrzeug

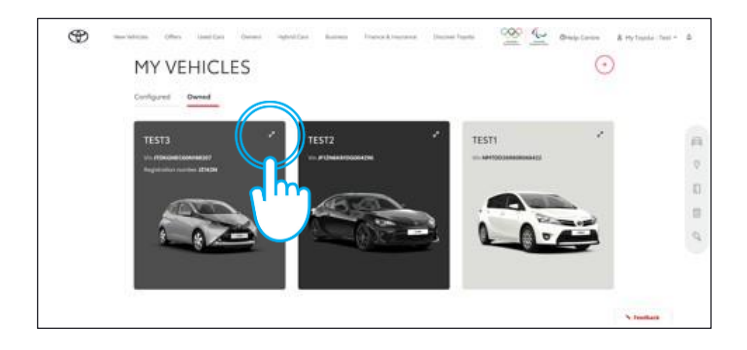

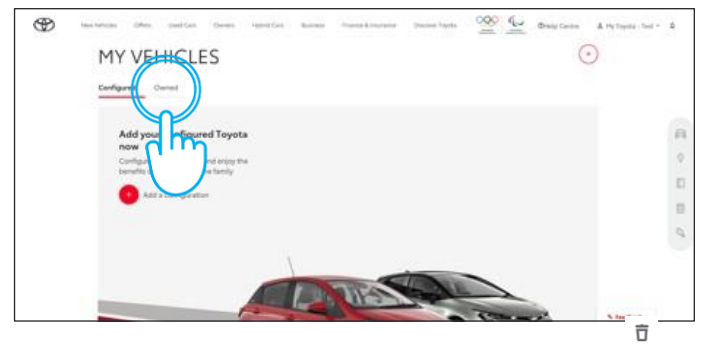

löschen"

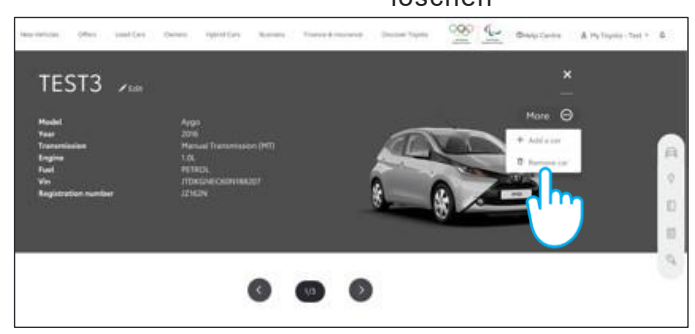

#### 5. Stellen Sie sicher, dass das Fahrzeug erfolgreich entfernt wurde

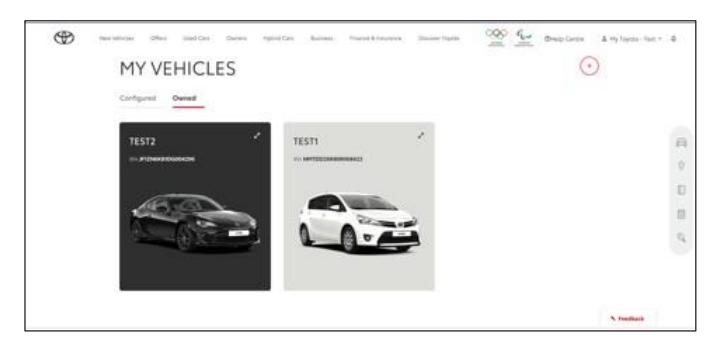

Für weitere Informationen konsultieren Sie bitte die entsprechenden Nutzungsbedingungen und Datenschutzerklärung auf der Toyota Website oder in der MyT by Toyota App.

### Jede Verbindung zählt